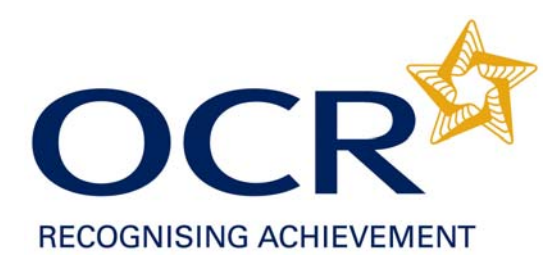

# Accessing Controlled Assessment Materials on Interchange

User Guide

Accessing Controlled Assessment Materials on Interchange v1 0

## Contents:

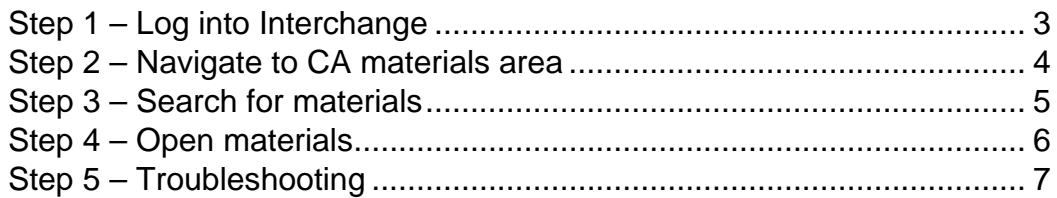

#### **Before you start:**

Controlled Assessment Materials will be available to download from OCR Interchange from June 2009.

To set up an Interchange user account please contact the OCR Customer Contact Centre on 01223 553998.

If your centre already has an Interchange user account, your Centre Administrator can assign the 'Tutor / Teacher' Interchange role to all users who wish to access Controlled Assessment Materials.

### <span id="page-2-0"></span>**Step 1 – Log into Interchange**

- Click on the following link [http://interchange.ocr.org.uk](http://interchange.ocr.org.uk/)
- Enter your log in details

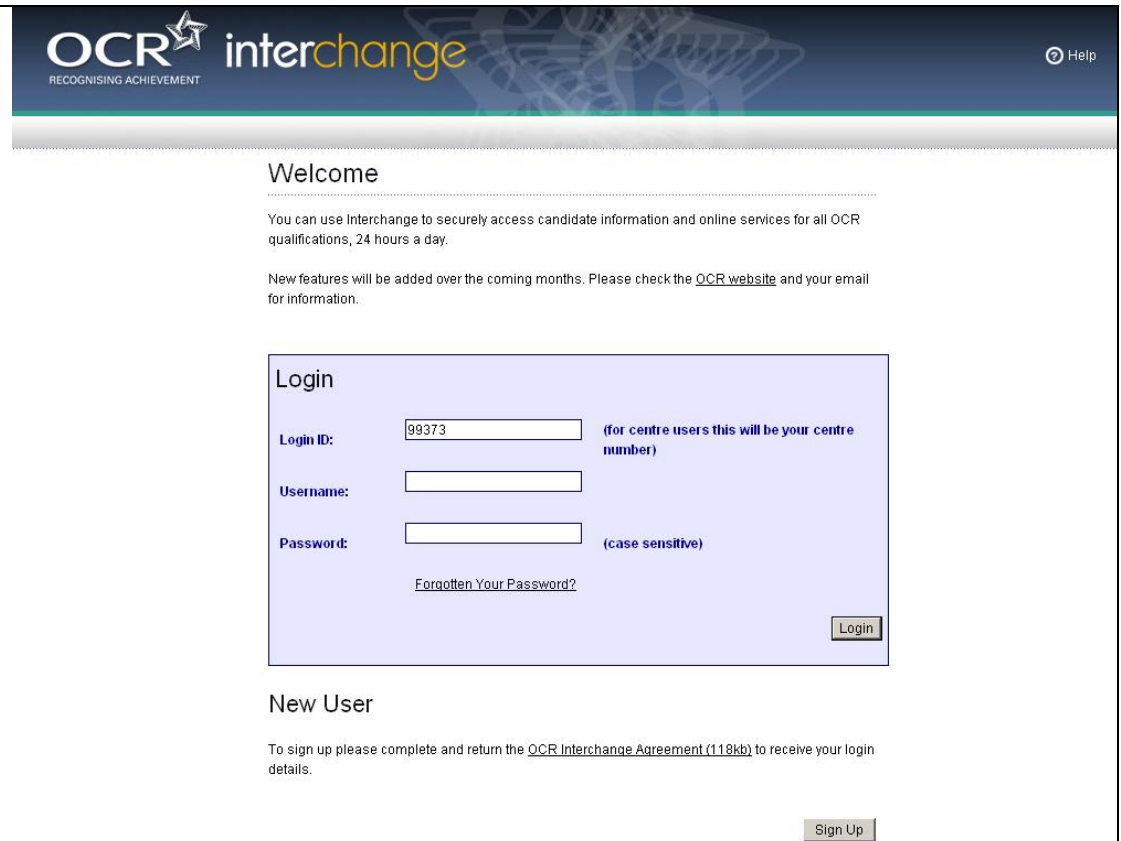

## <span id="page-3-0"></span>**Step 2 – Navigate to Controlled Assessment Materials area**

- Click on 'Coursework and tests'
- Click on 'Controlled Assessment Materials'

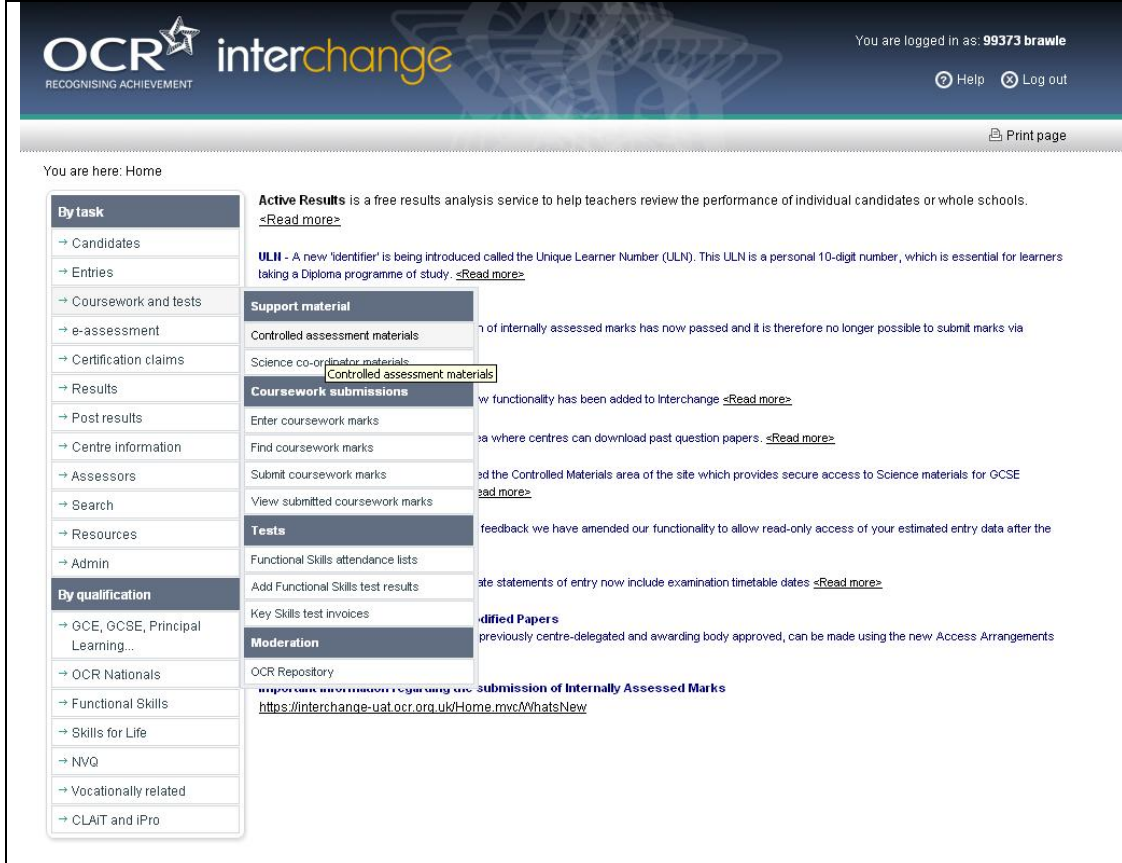

#### <span id="page-4-0"></span>**Step 3 – Search for materials**

- Search for materials via the unit code or the drop-down menus.
- All available documents will be displayed below the search.

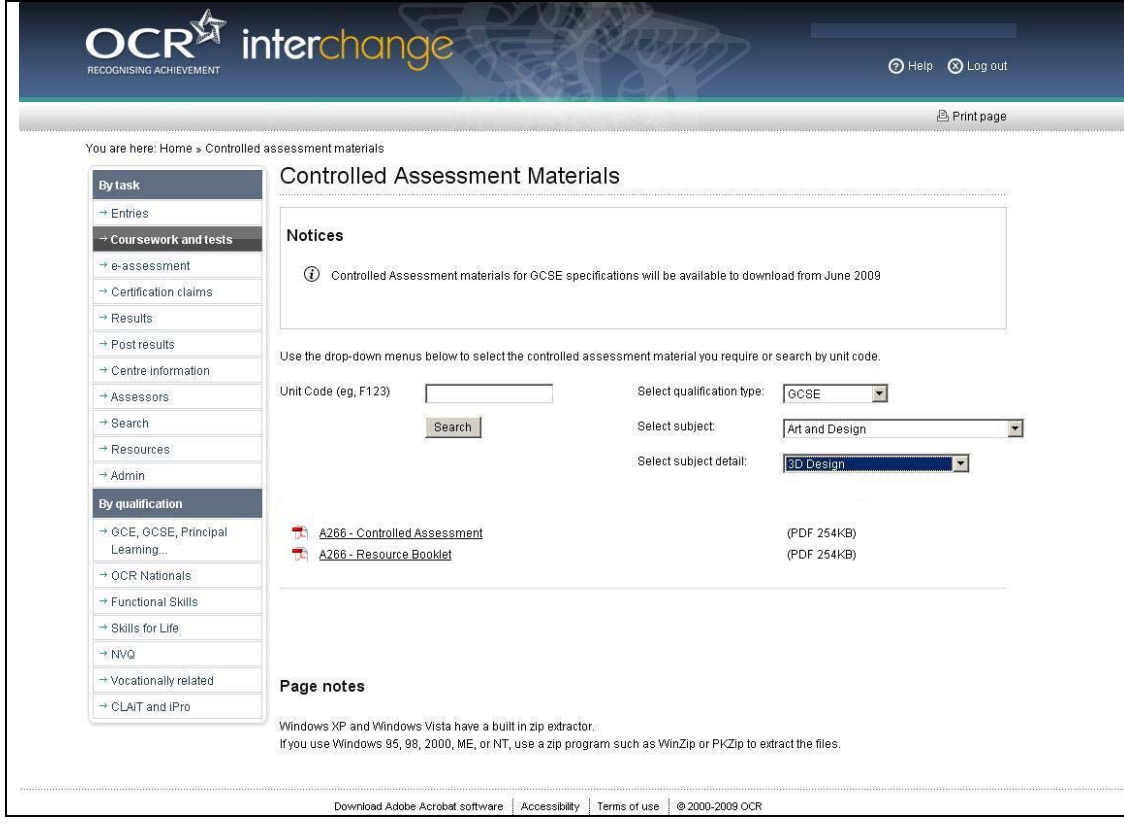

## <span id="page-5-0"></span>**Step 4 – Open materials**

- Click on the document link, the document will open in your browser
- Click on 'Save As' to save the document to your desktop.

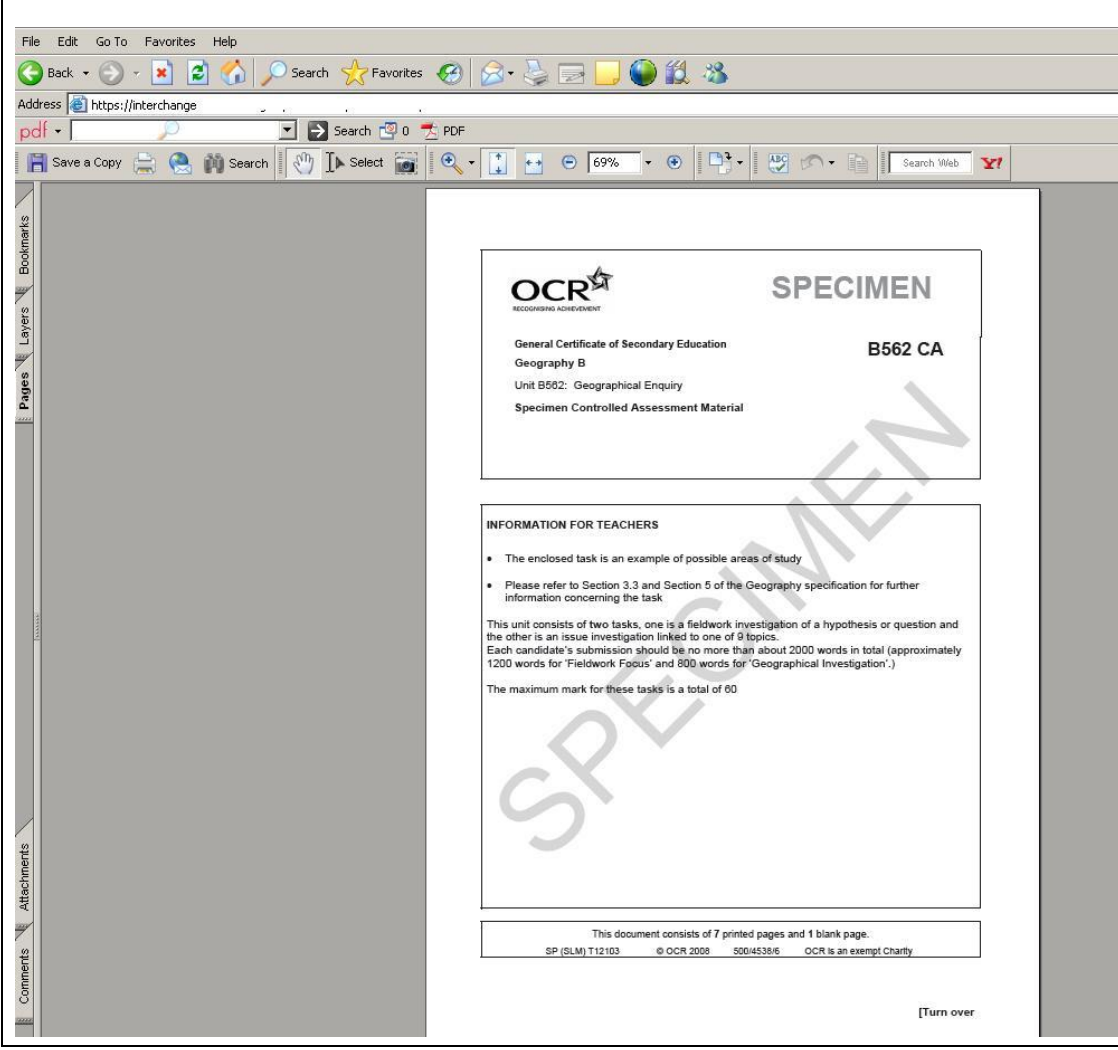

## <span id="page-6-0"></span>**Step 5 – Troubleshooting**

If you search for an invalid unit code, the following error message will be displayed.

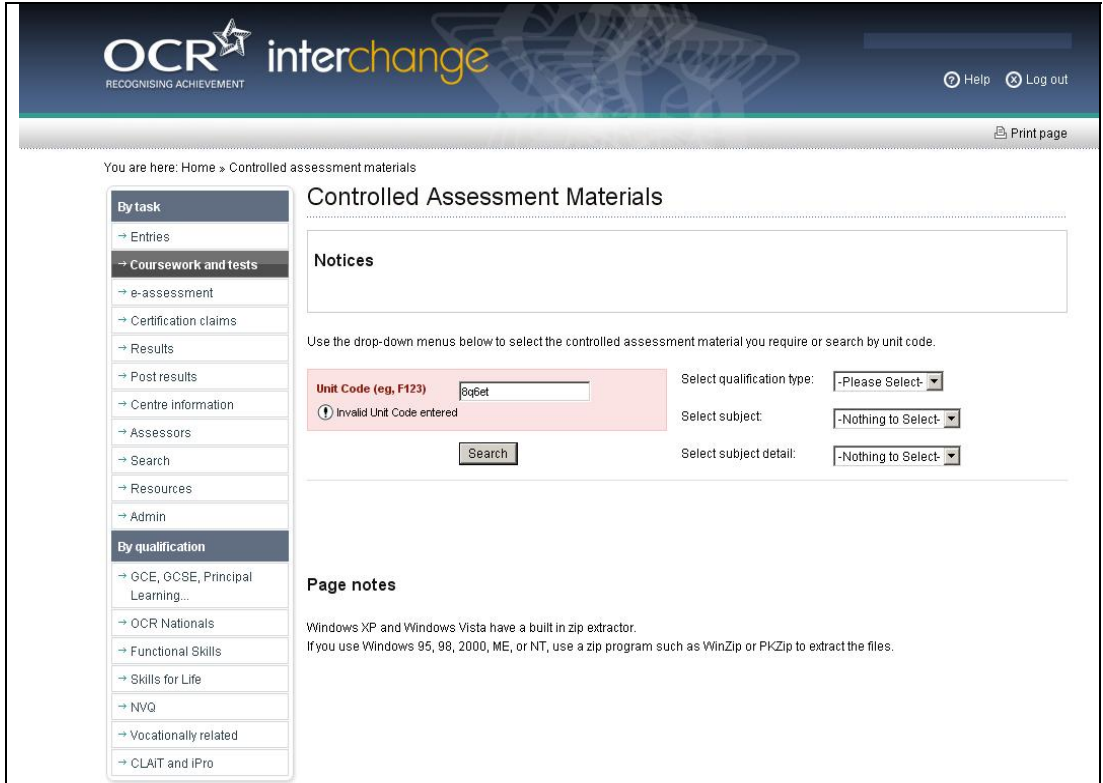

If you search for a valid unit code but there is no document currently available, the following message will be displayed.

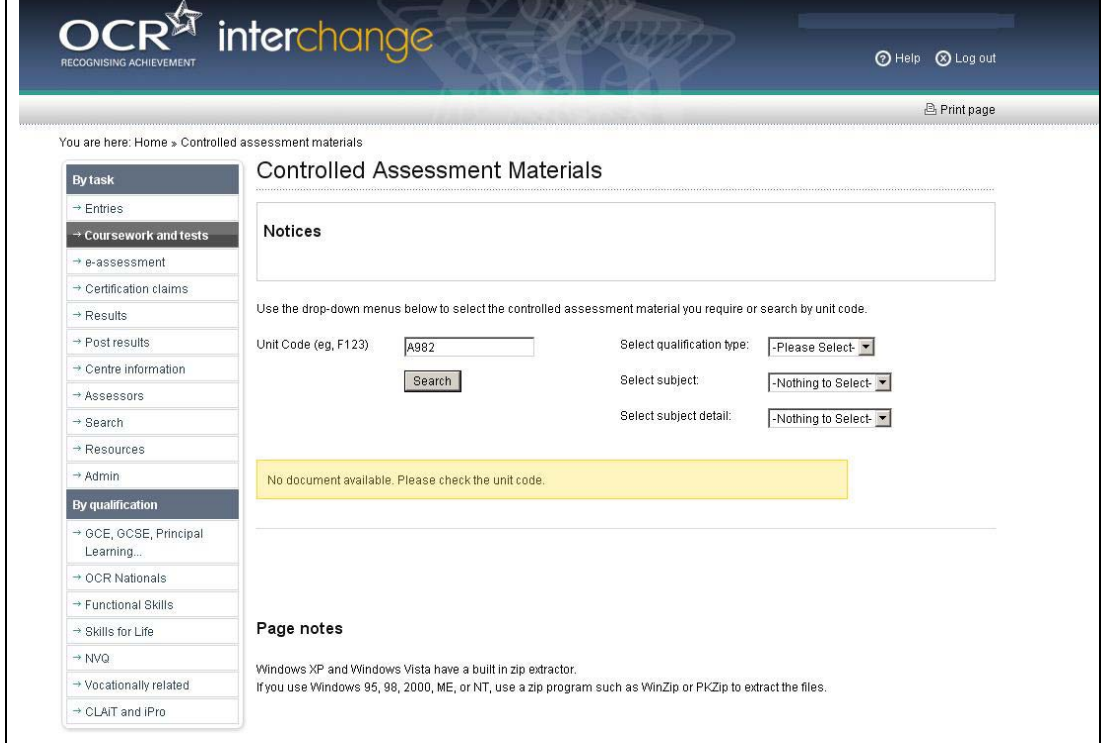

If you search via the 'drop down' menus but there is no document currently available, the following message will be displayed.

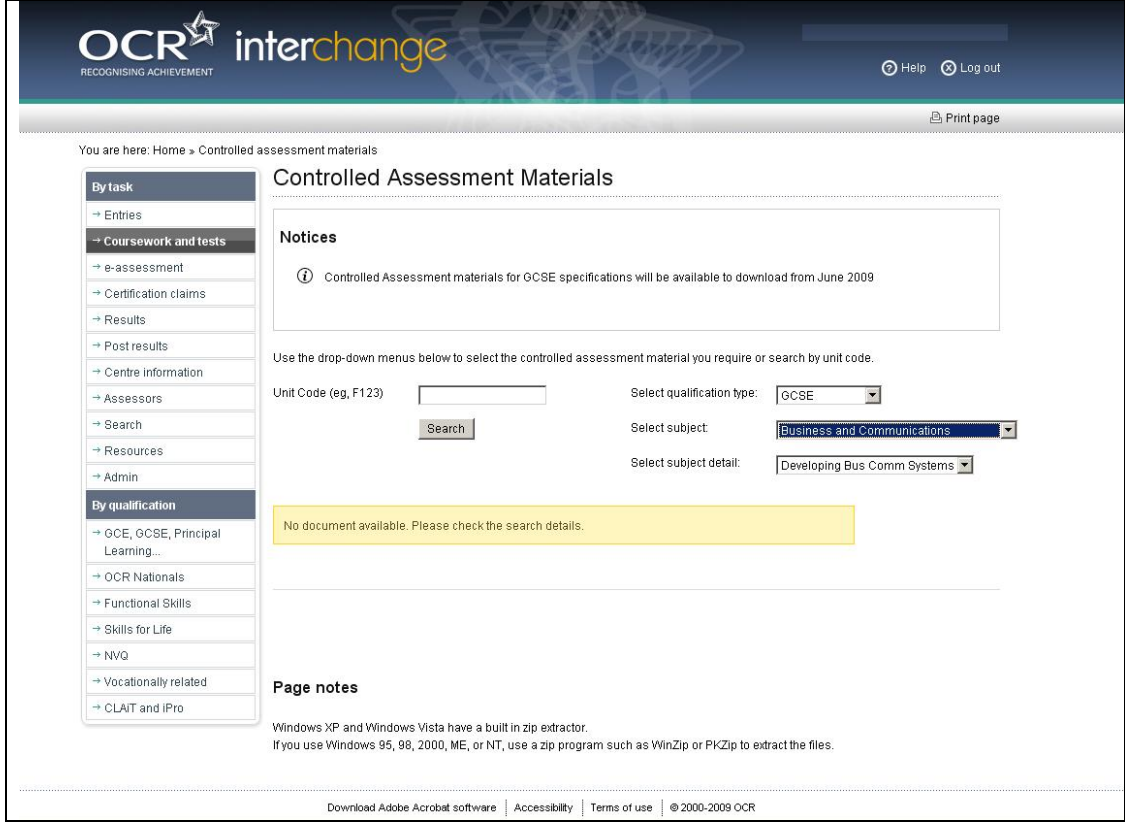